Für den Einsatz eines CAS

Patyna

## **Mathematik**

## **für das Berufl iche Gymnasium in Niedersachsen Kerncurriculum und Bildungsstandards**

*Quali kationsphase – Schwerpunkt Wirtschaft Analysis*

## **GeoGebra – Schritt für Schritt Anleitungen**

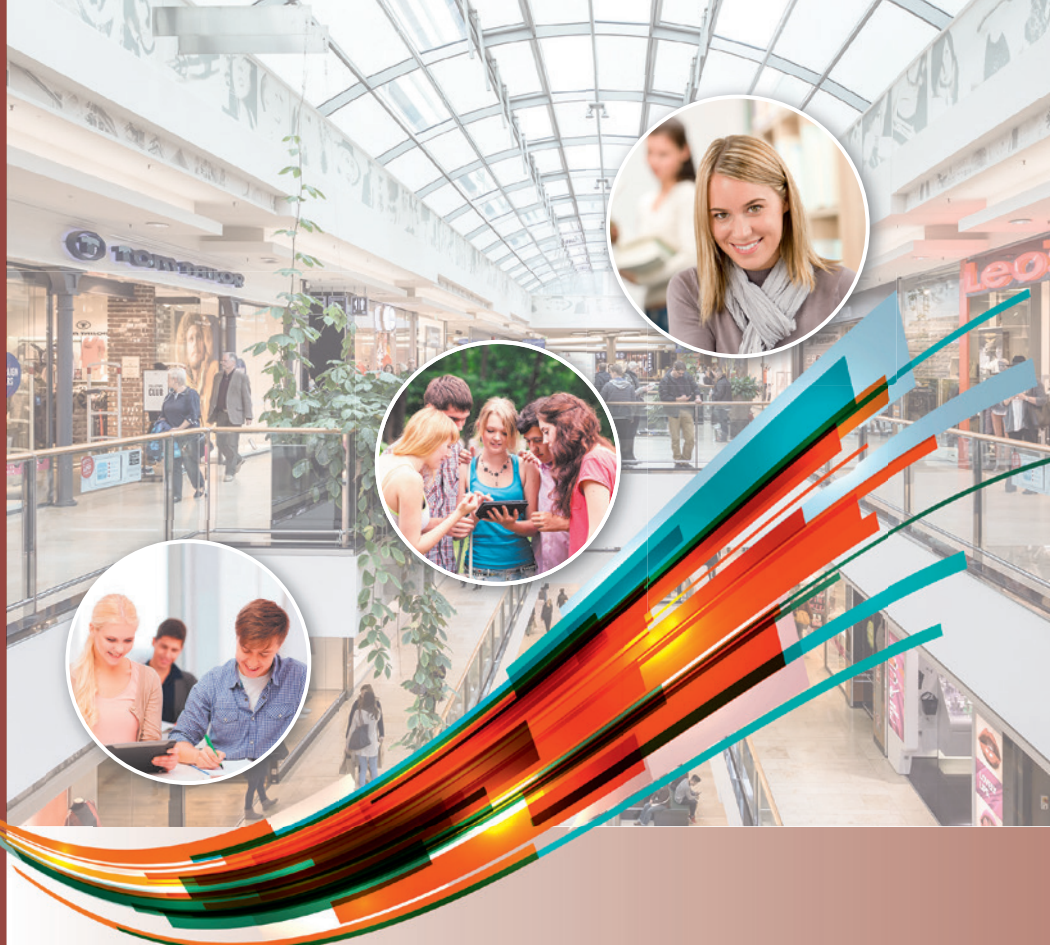

Merkur Verlag Rinteln

## **GeoGebra – Schritt für Schritt Anleitungen1 und Hinweise**

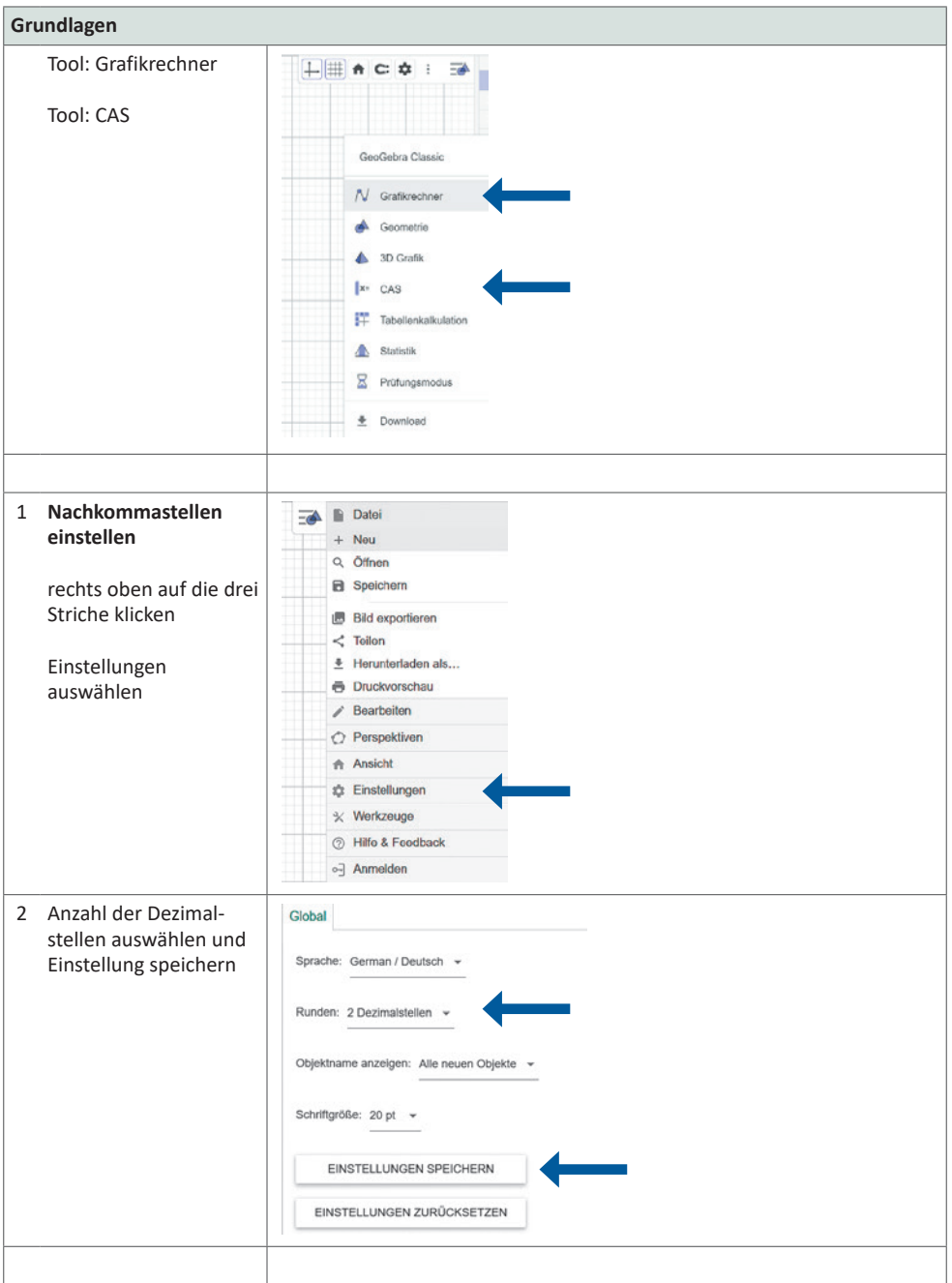

1 Es wird immer nur eine Möglichkeit beschrieben – GeoGebra bietet in den meisten Fällen auch Alternativen.

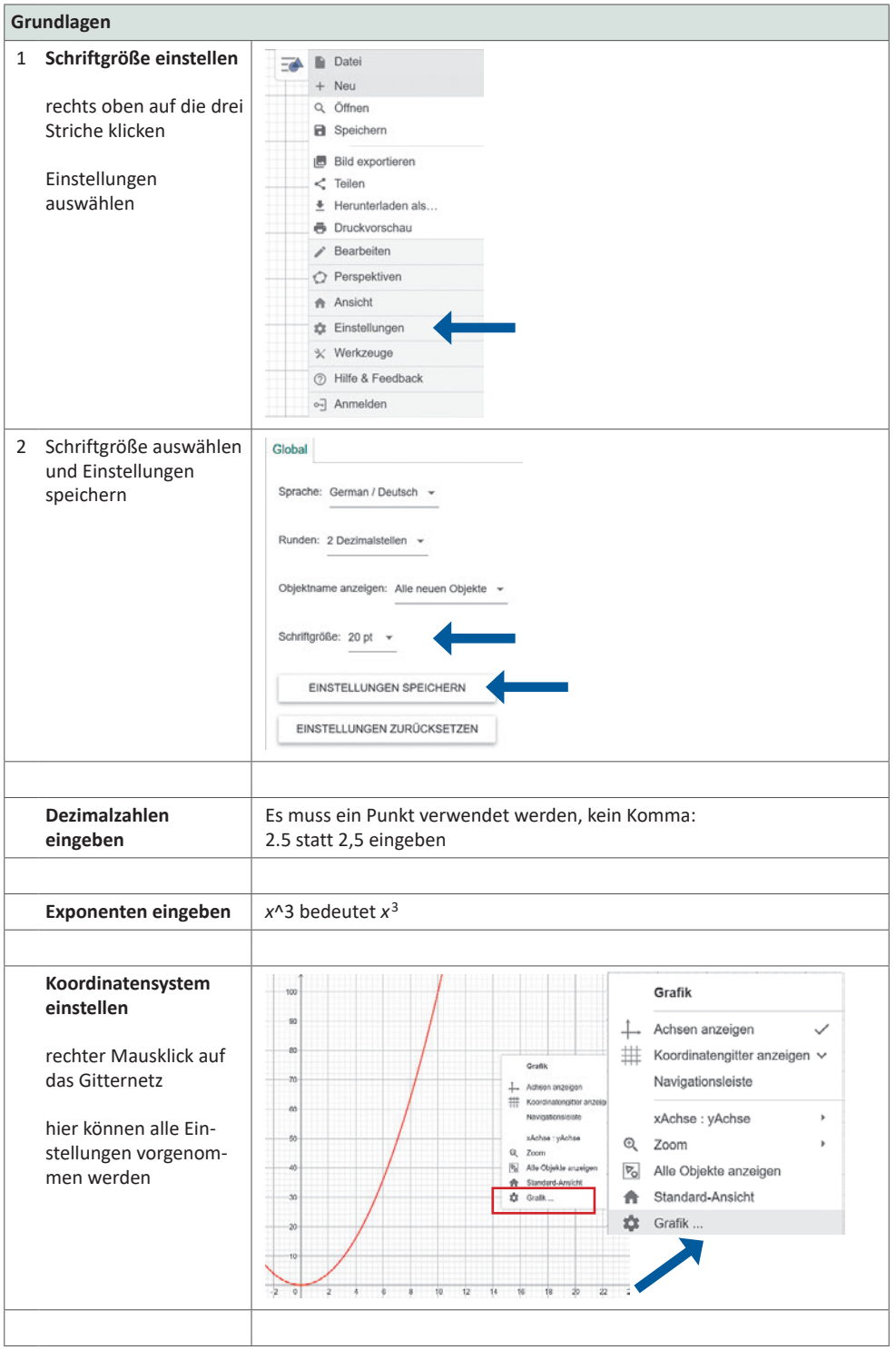

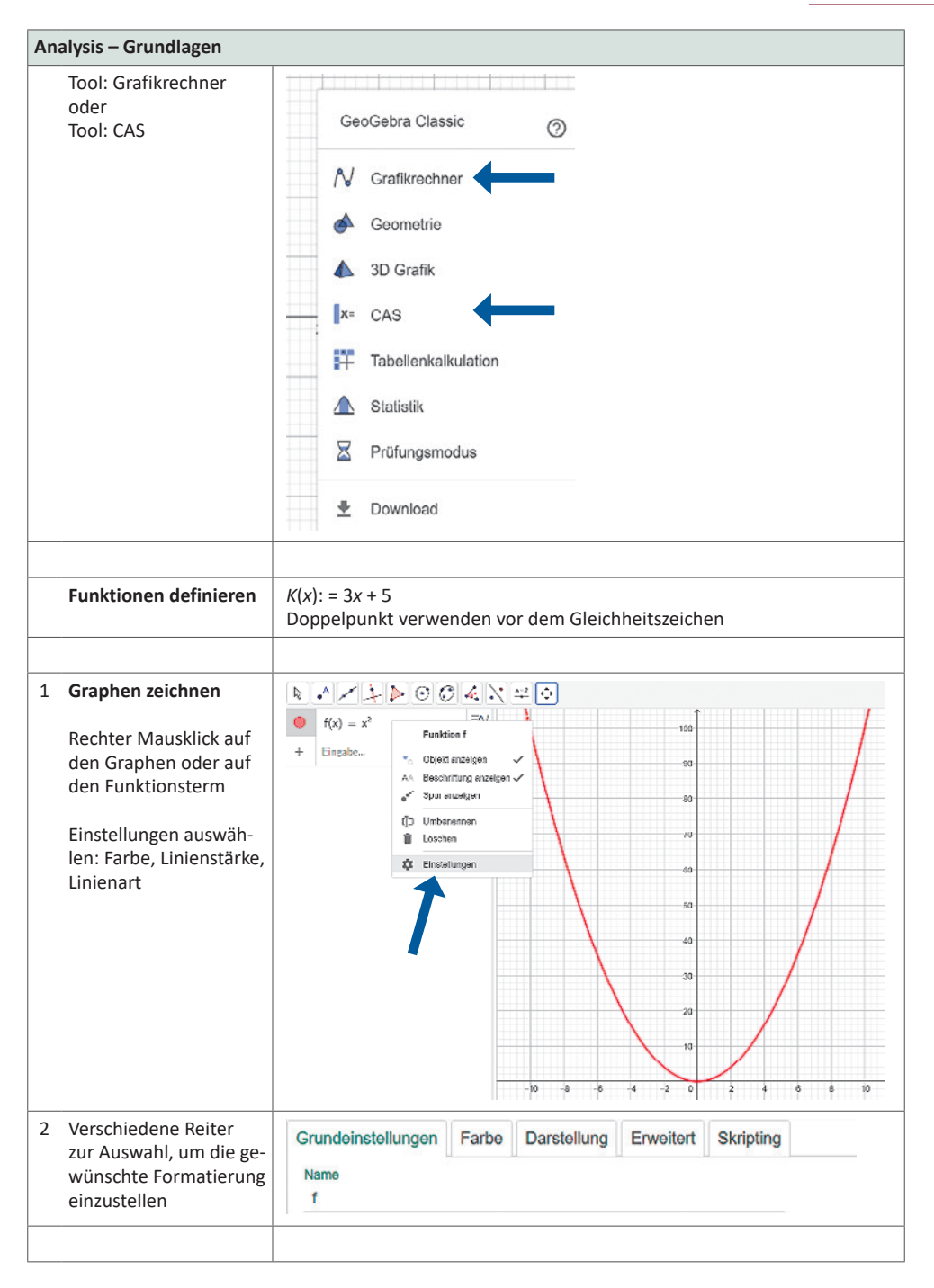

**Analysis – Grundlagen** 1 **Zeichenbereich**   $\exists N$  $\bullet$  $f(x) = x^2$  $\overline{\cdots}$ **einschränken**   $\ddot{x}$ Funk l. Funktion k. Funktion in das Eingabefeld  $\odot$ "Funktion" schreiben, Cunktion/ Liste van Zahlen V Funktionsnamen ein-Funktion( Funktion, Startwert, Endwert) Funktion( Ausdruck, Parameter Variable 1, Anfange geben, linke Grenze Here A series a contract of des Definitionsbereiches eingeben, rechte  $\exists N$  $\bigcirc$  $f(x) = x^2$ Grenze des Definitions- $Funktion(f, 0, 10)$  $\ddot{\phantom{a}}$ bereiches eingeben  $\ddot{+}$  $=$  Wenn $(0 \le x \le 10, x^2)$ Funktion(Funktion, Startwert, Endwert) 2 Funktion *g* wird  $\exists N$  $\circ$  $f(x) = x^2$ 100 gezeichnet  $g(x) = \text{Wenn}(0 \le x \le 10, f(x))$ ٠  $= \; \mathsf{x}^2, \quad \bigl(0 \leq \mathsf{x} \leq 10\bigr)$ Funktion *f* ausblen- $\ddot{}$ Eingabe... den durch anklicken  $\overline{\mathbf{r}}$ des Punktes vor der Funktion (wenn der  $\overline{u}$ Punkt weiß ist, wird der Graph nicht mehr angezeigt) 4  $\mathcal{D}$ **Darstellung der**  Algebra  $\times$ **Koordinaten**  Anzeigen ٠  $\Box$  Hilfsobjekte ۵ oben rechts auf die drei Sortieren nach Striche klicken, Einstel- $\sim$ lungen anklicken, Konstruktionsreihenfolge v Algebra auswählen, Algebra-Bezeichnungen Koordinaten auswählenDefinition & Wert  $A = (x, y)$  $A(x | y)$ A: (x, y) vinkeleinneit: Grad v

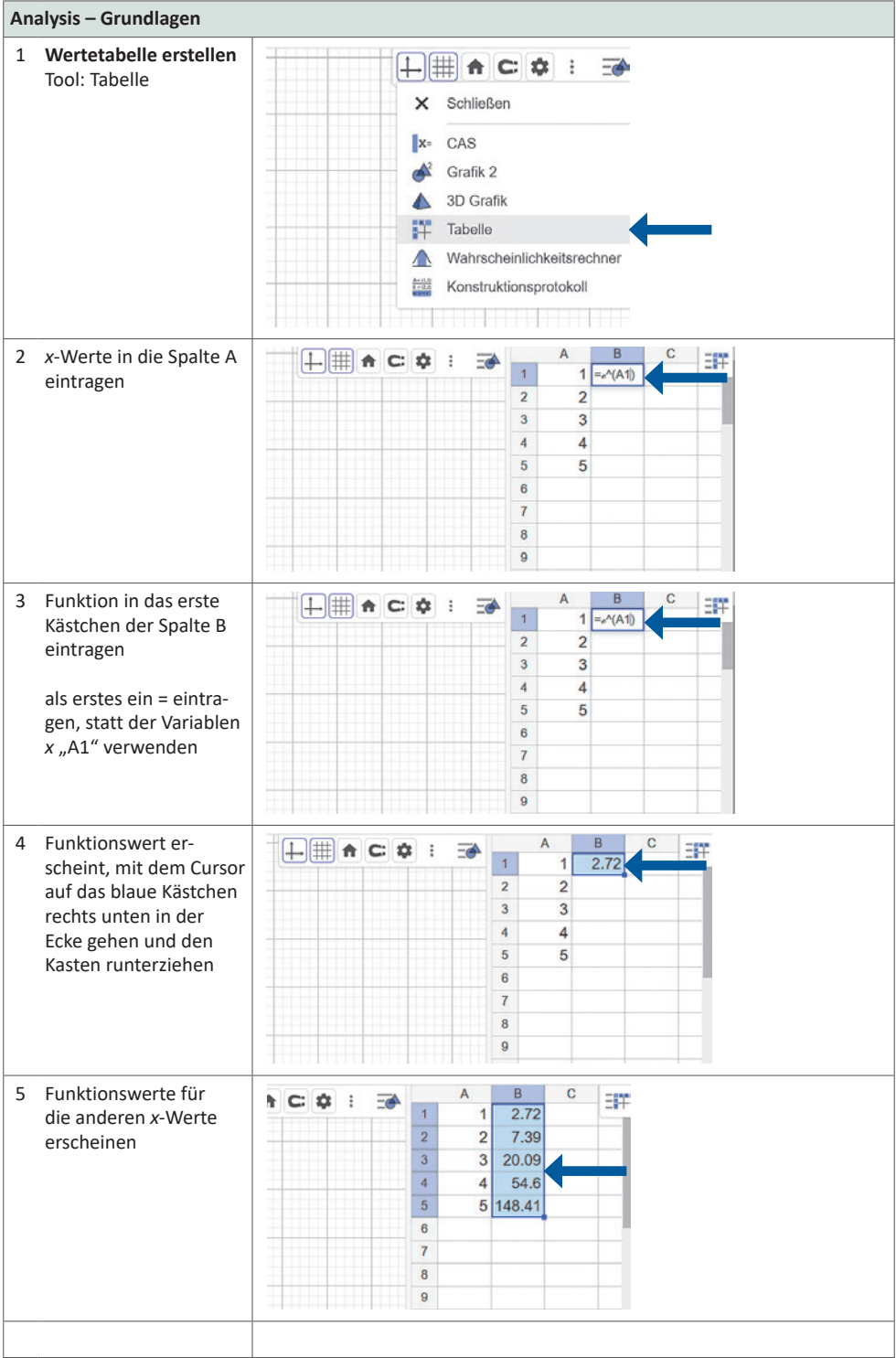

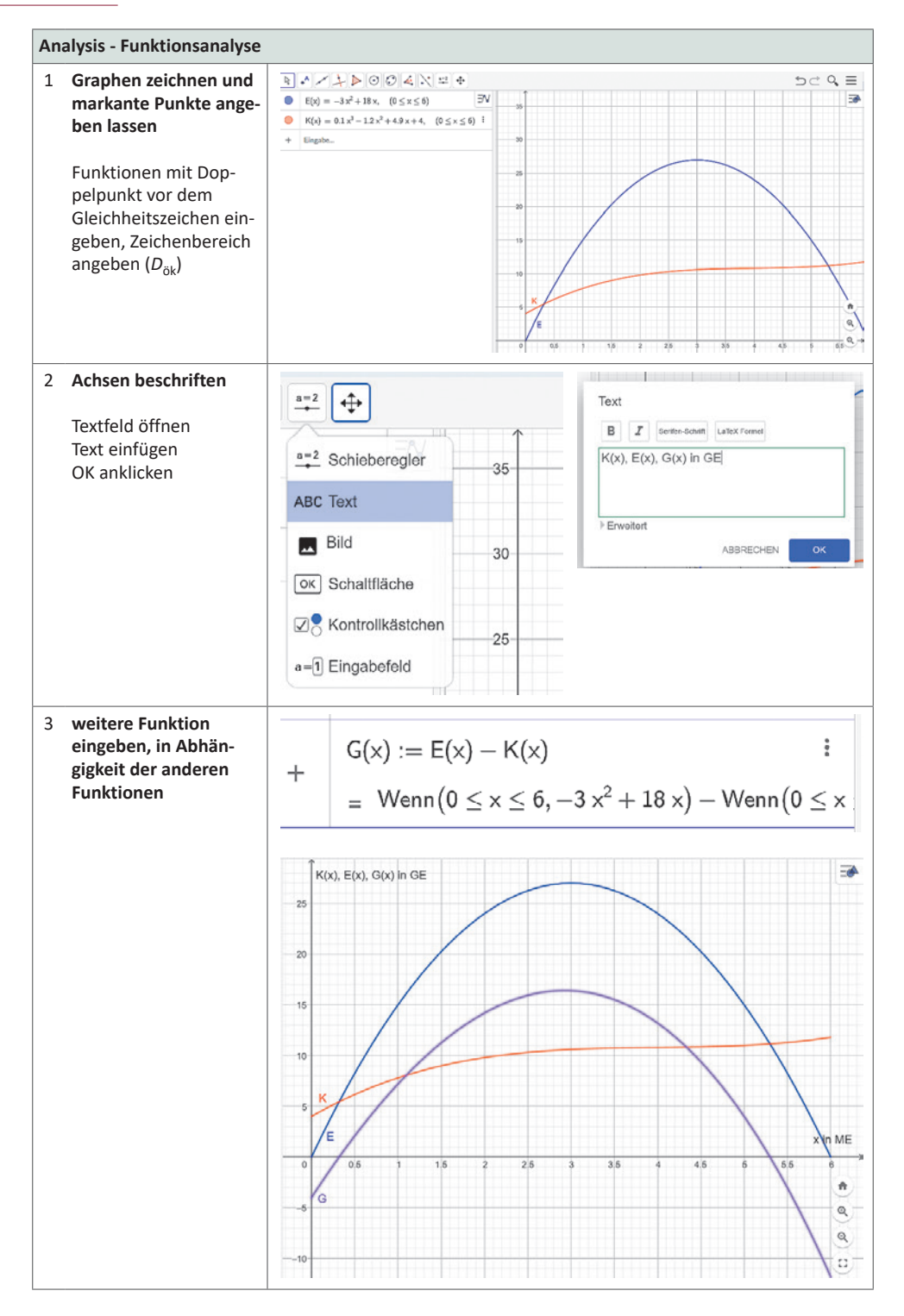

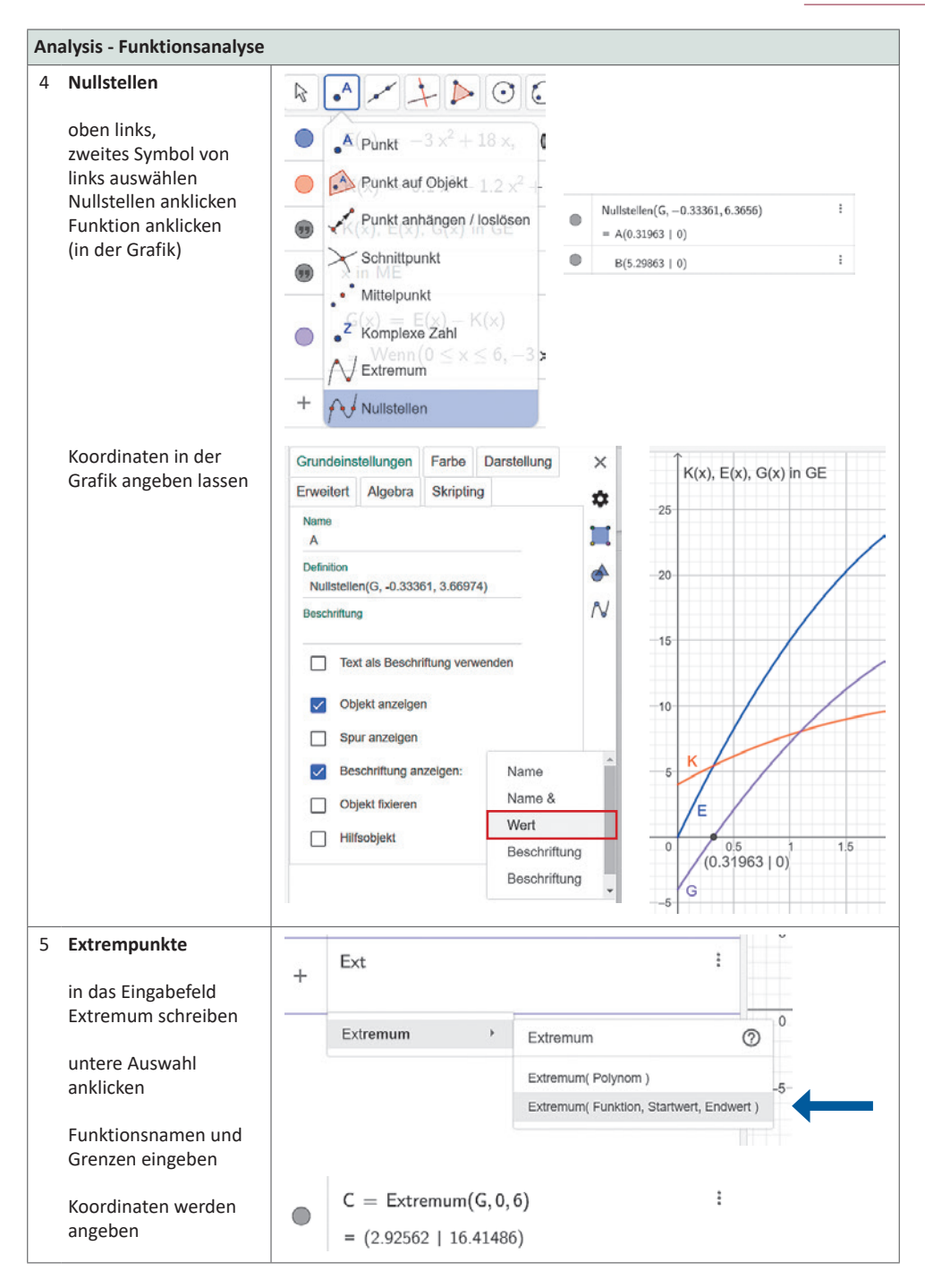

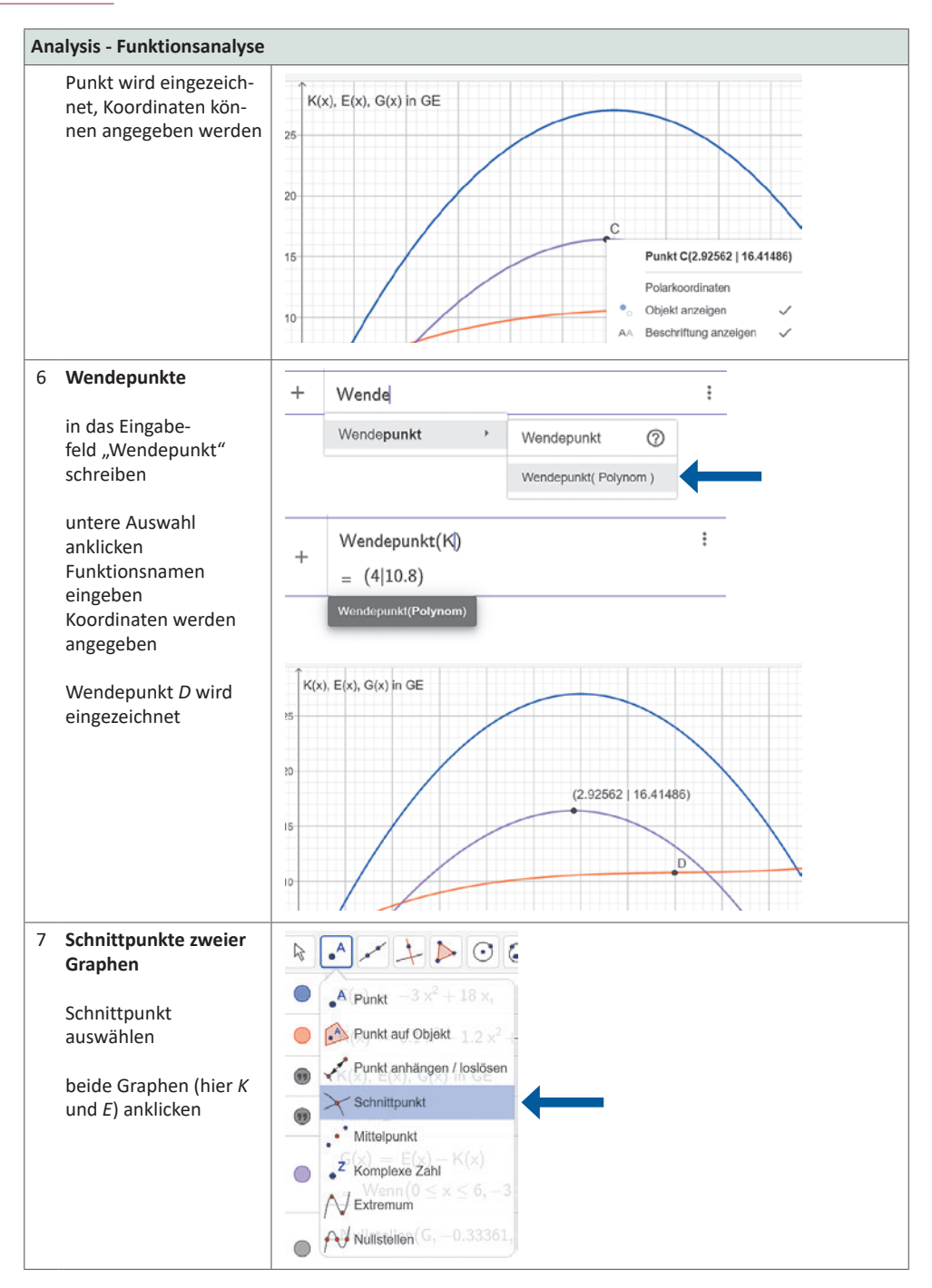

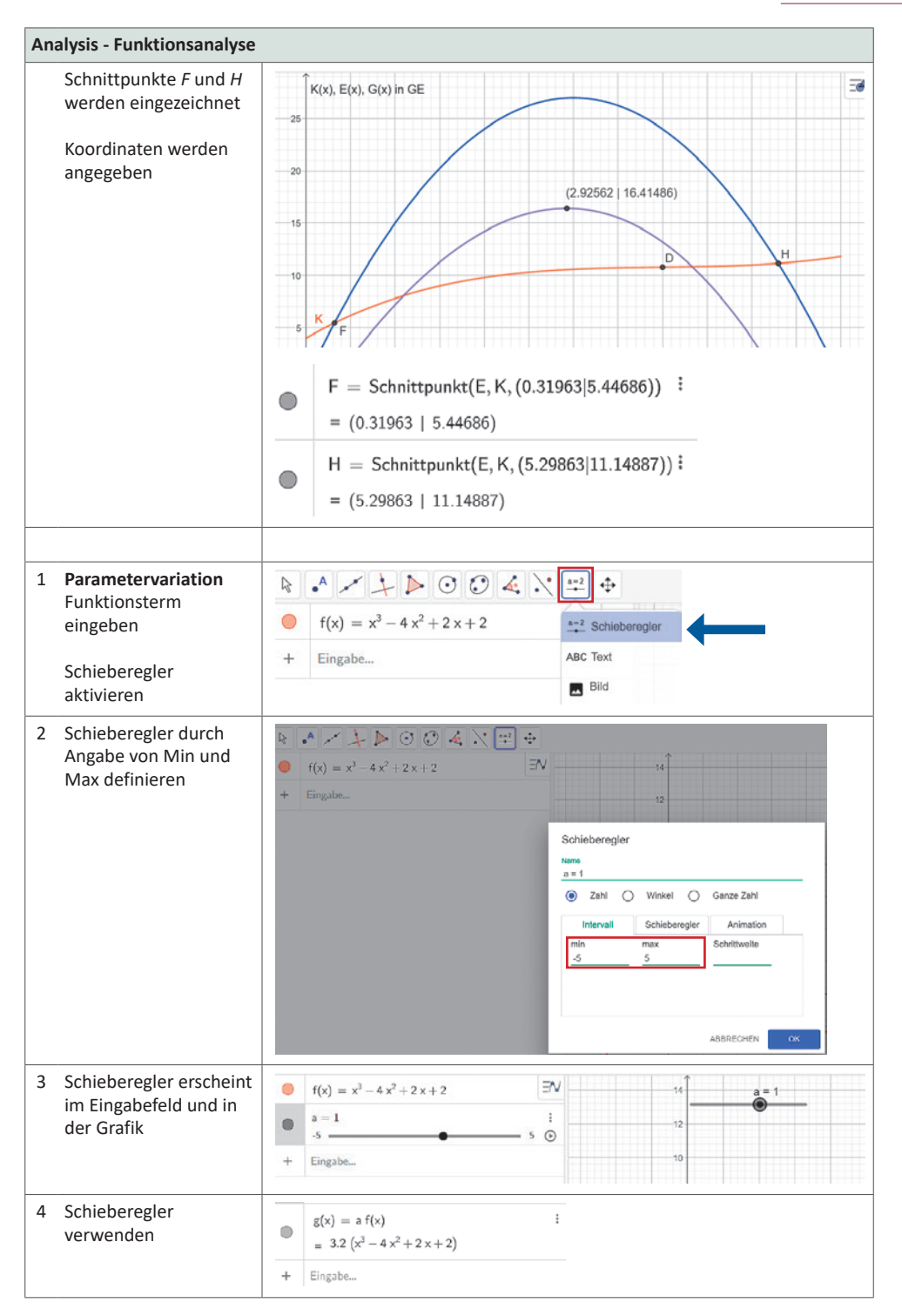

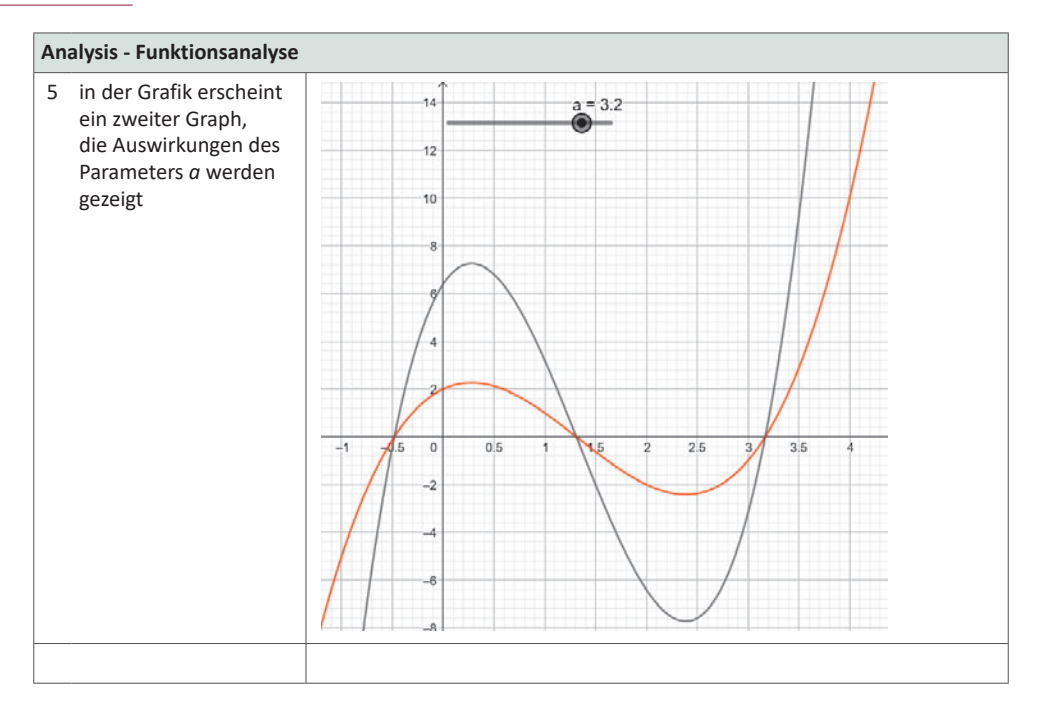

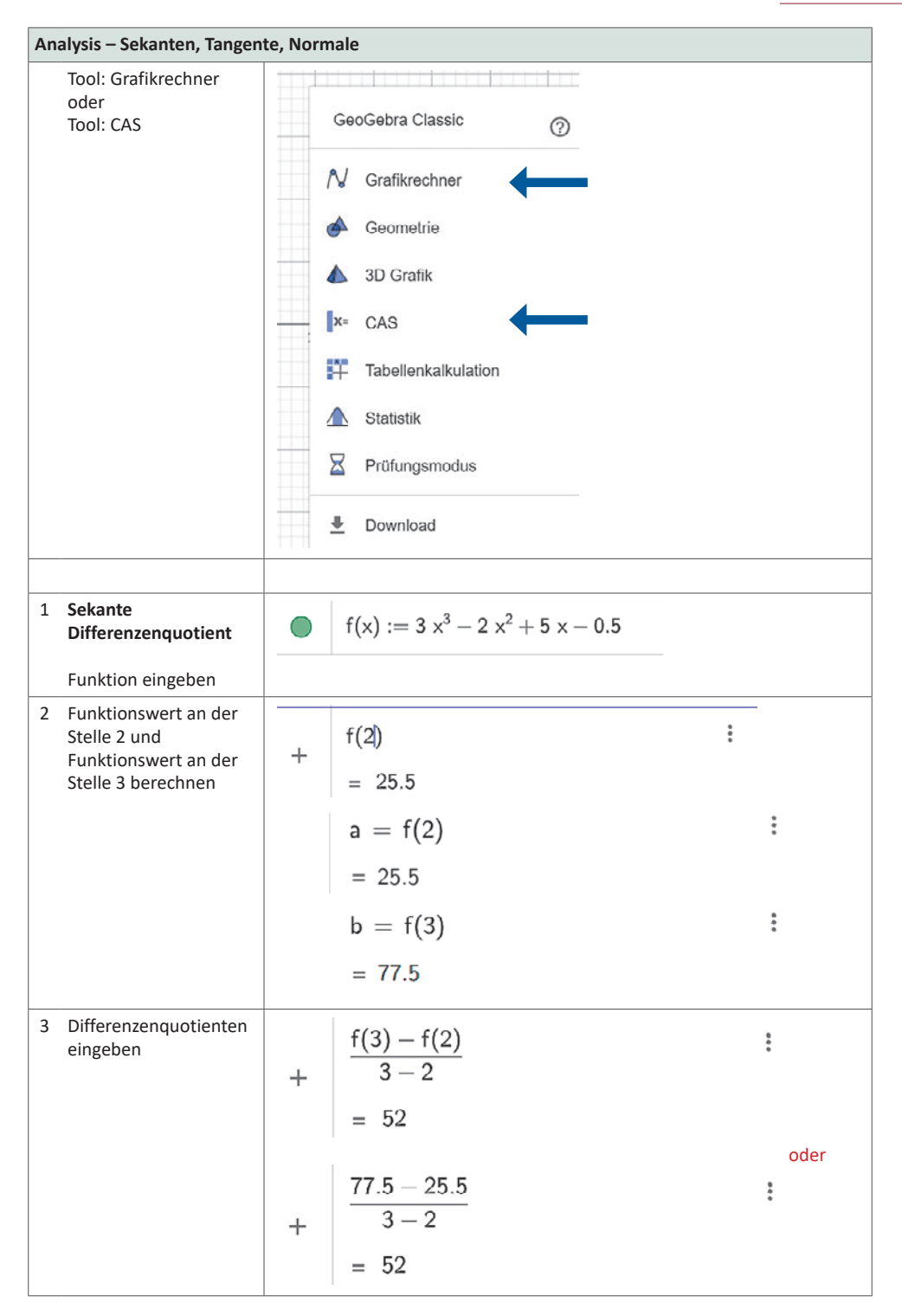

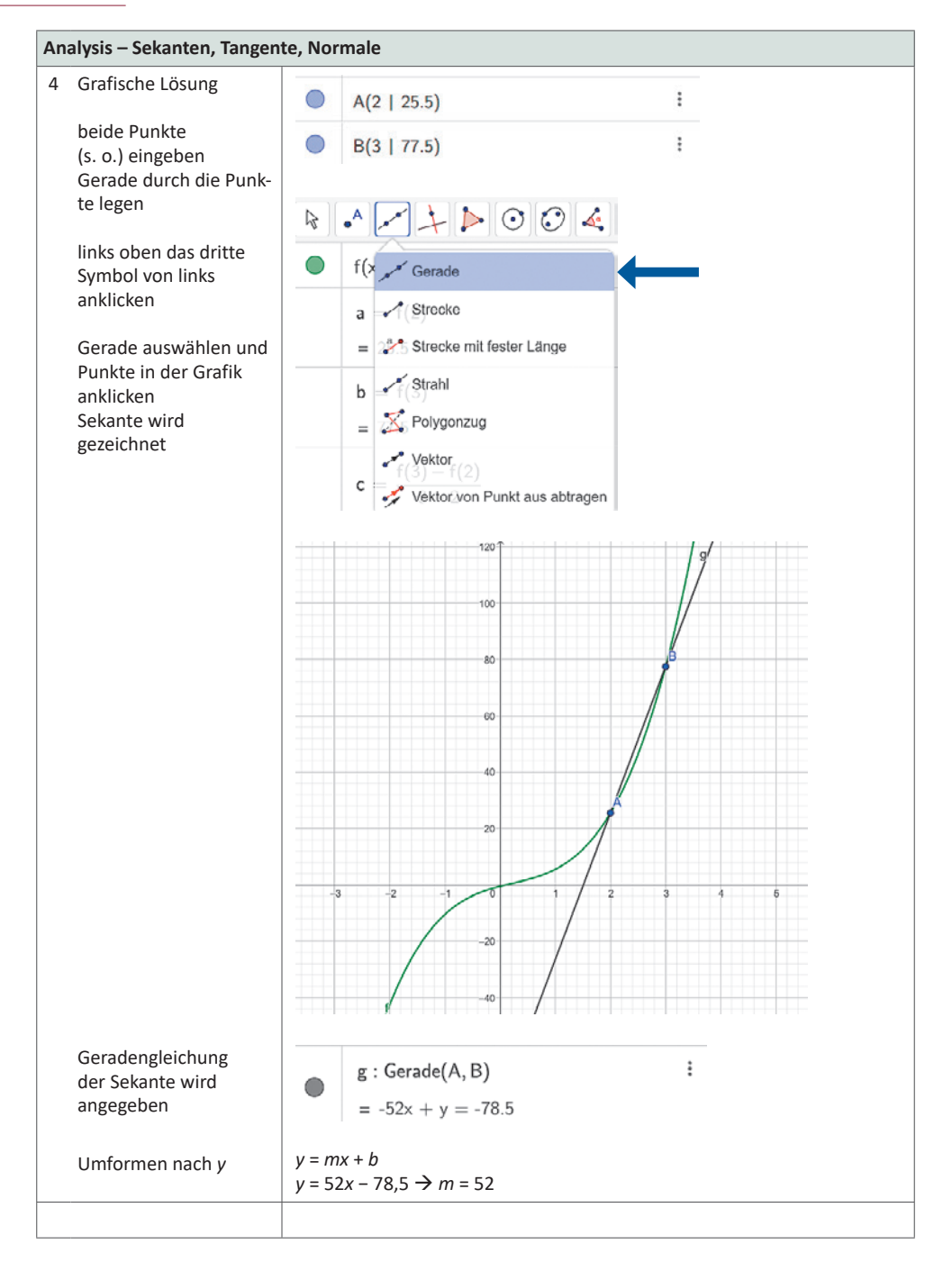

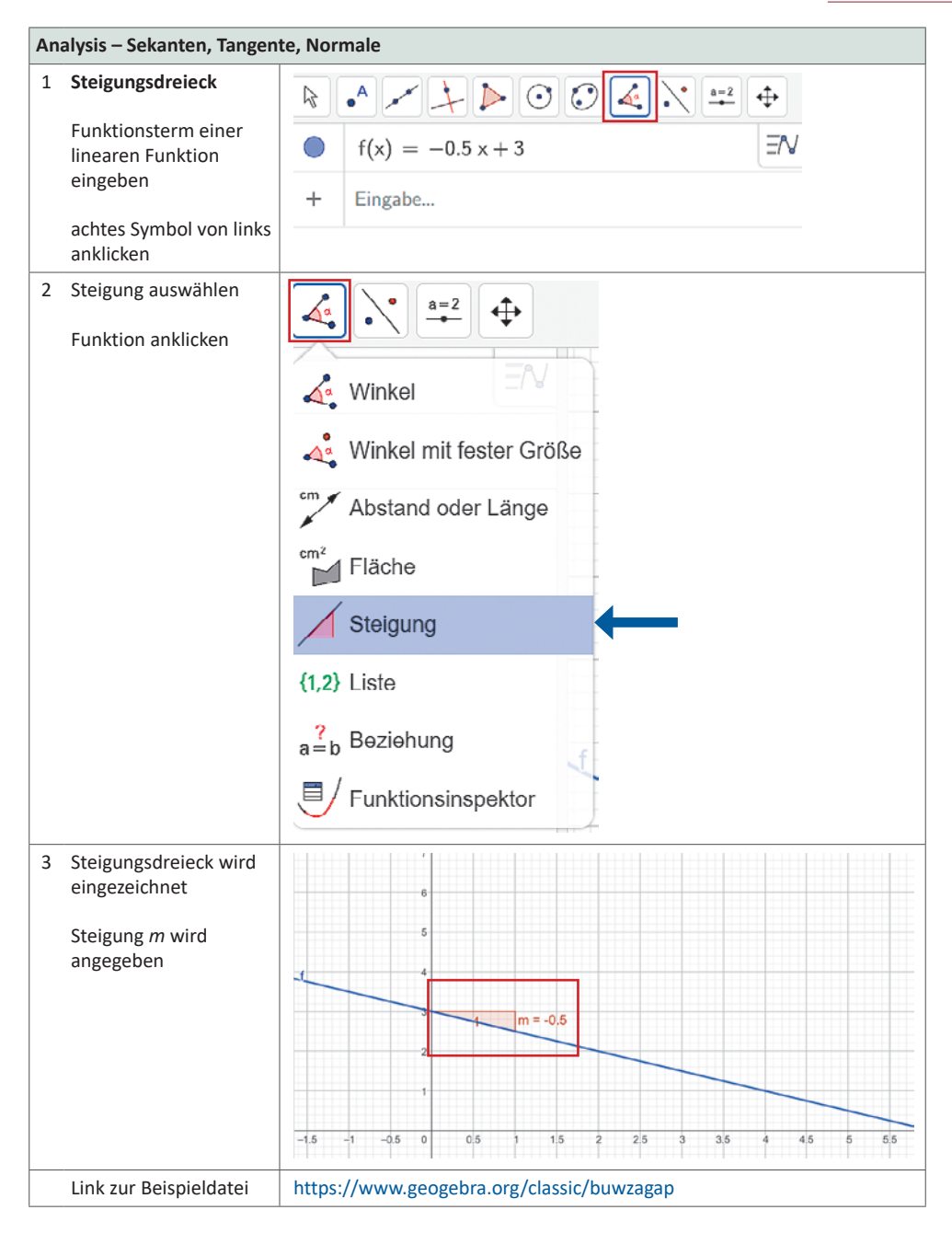

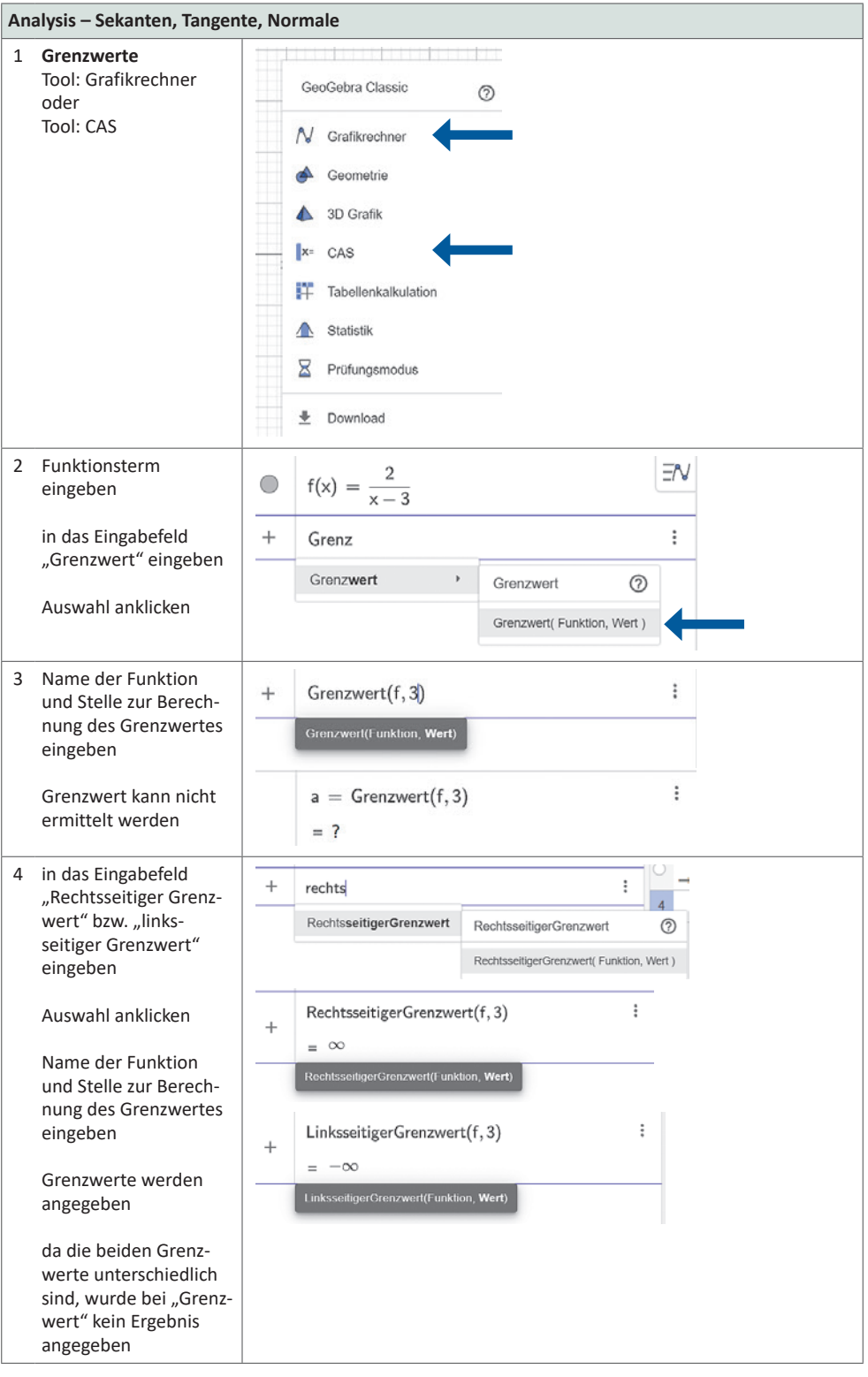

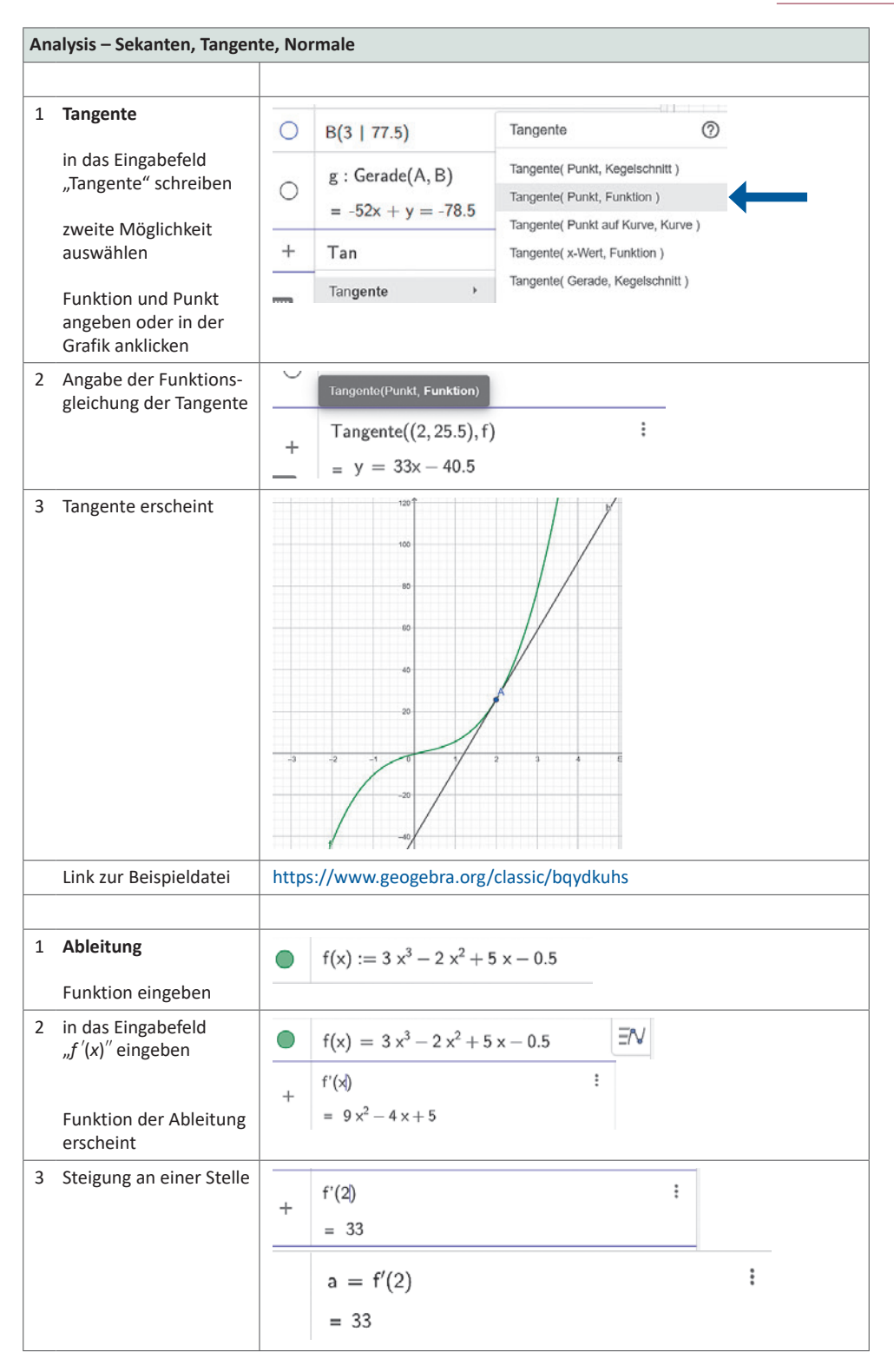

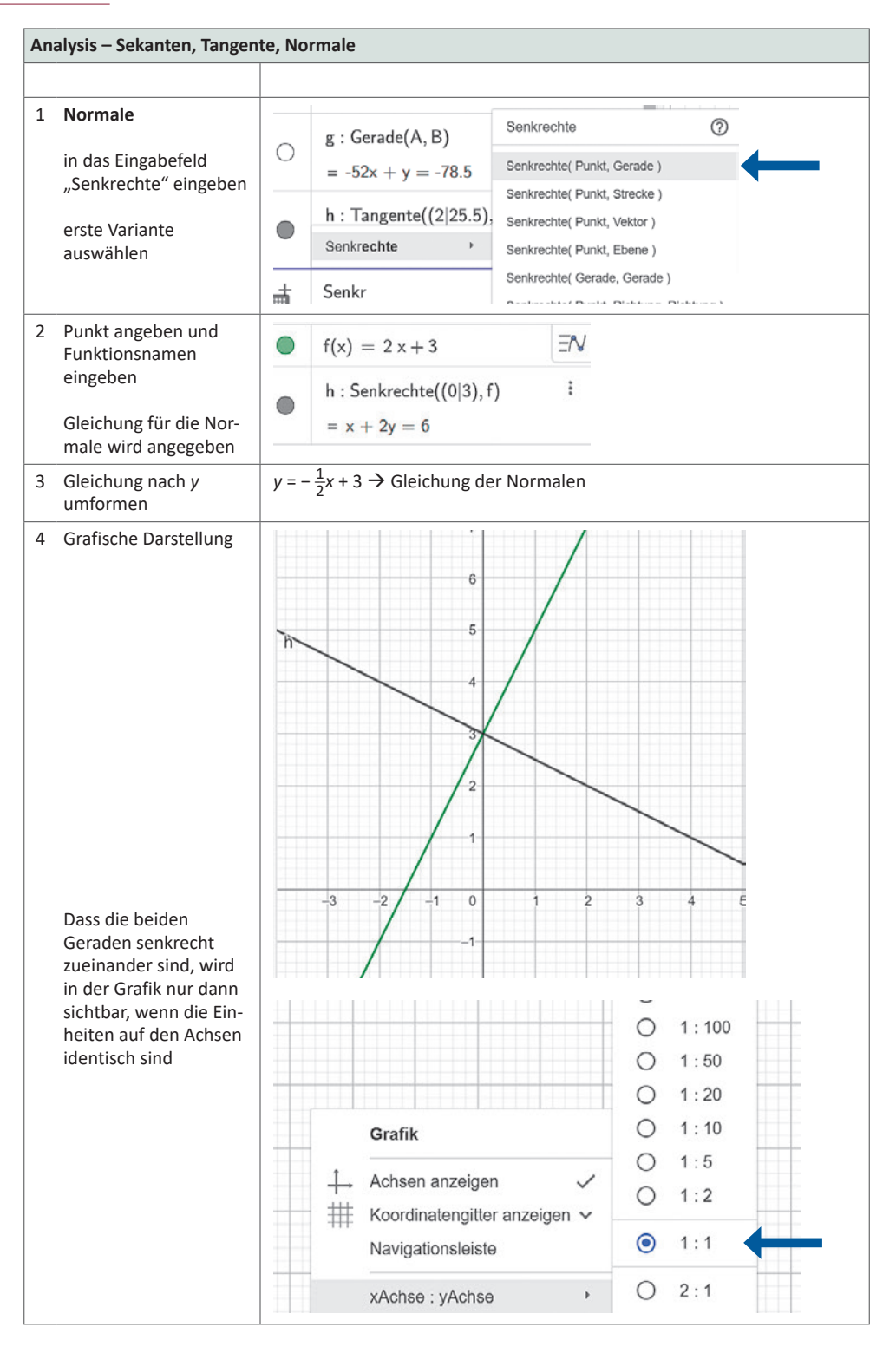

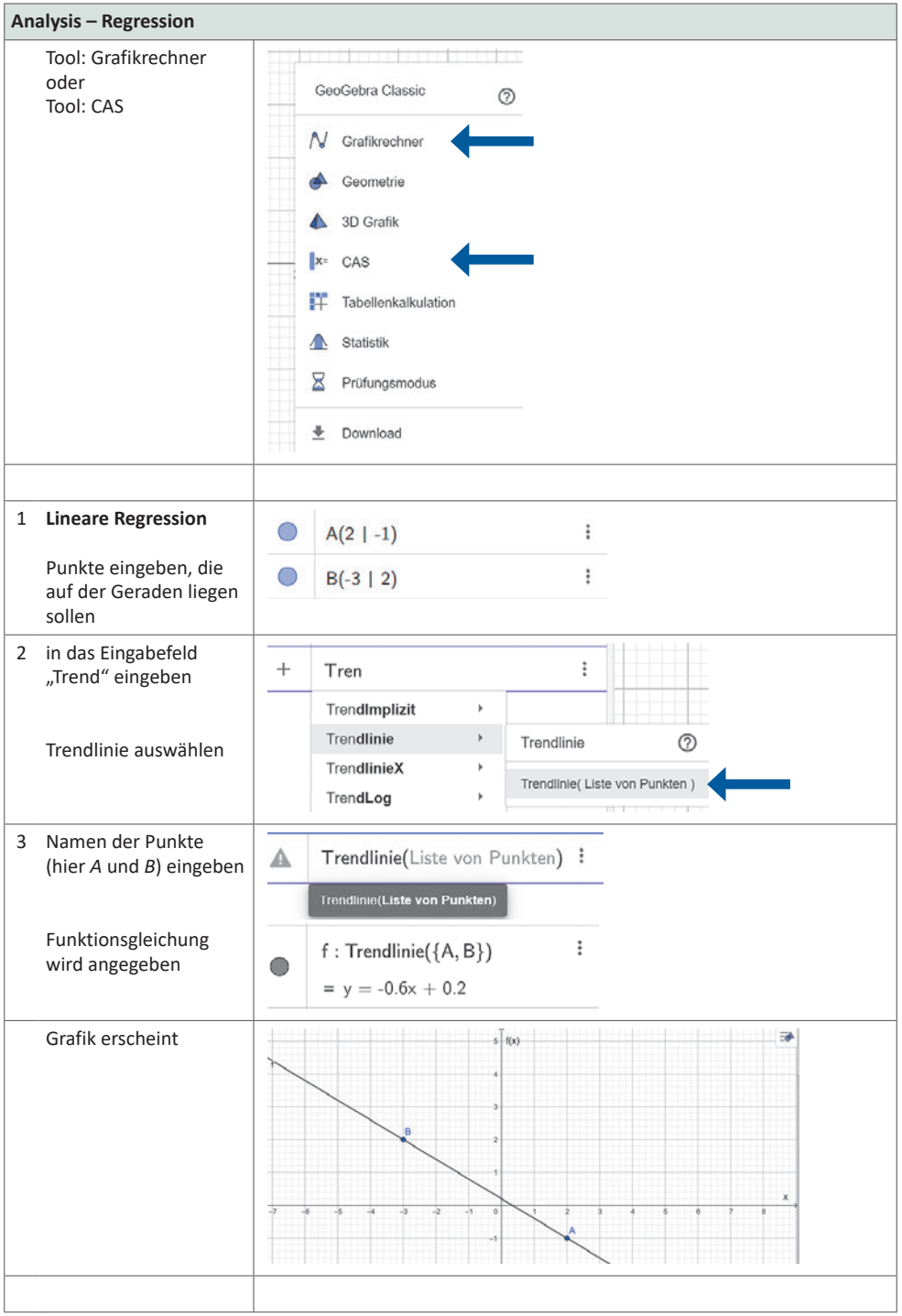

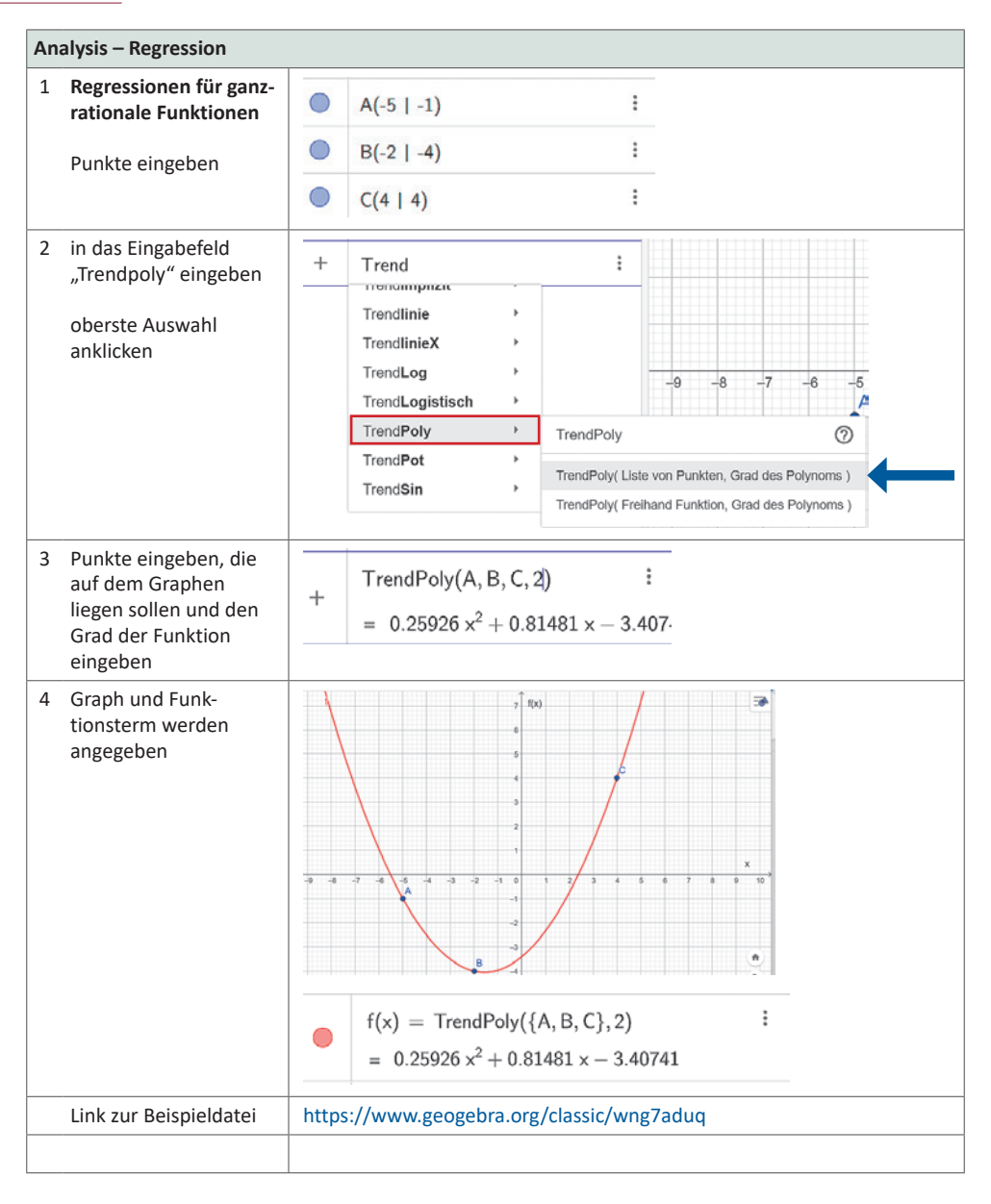

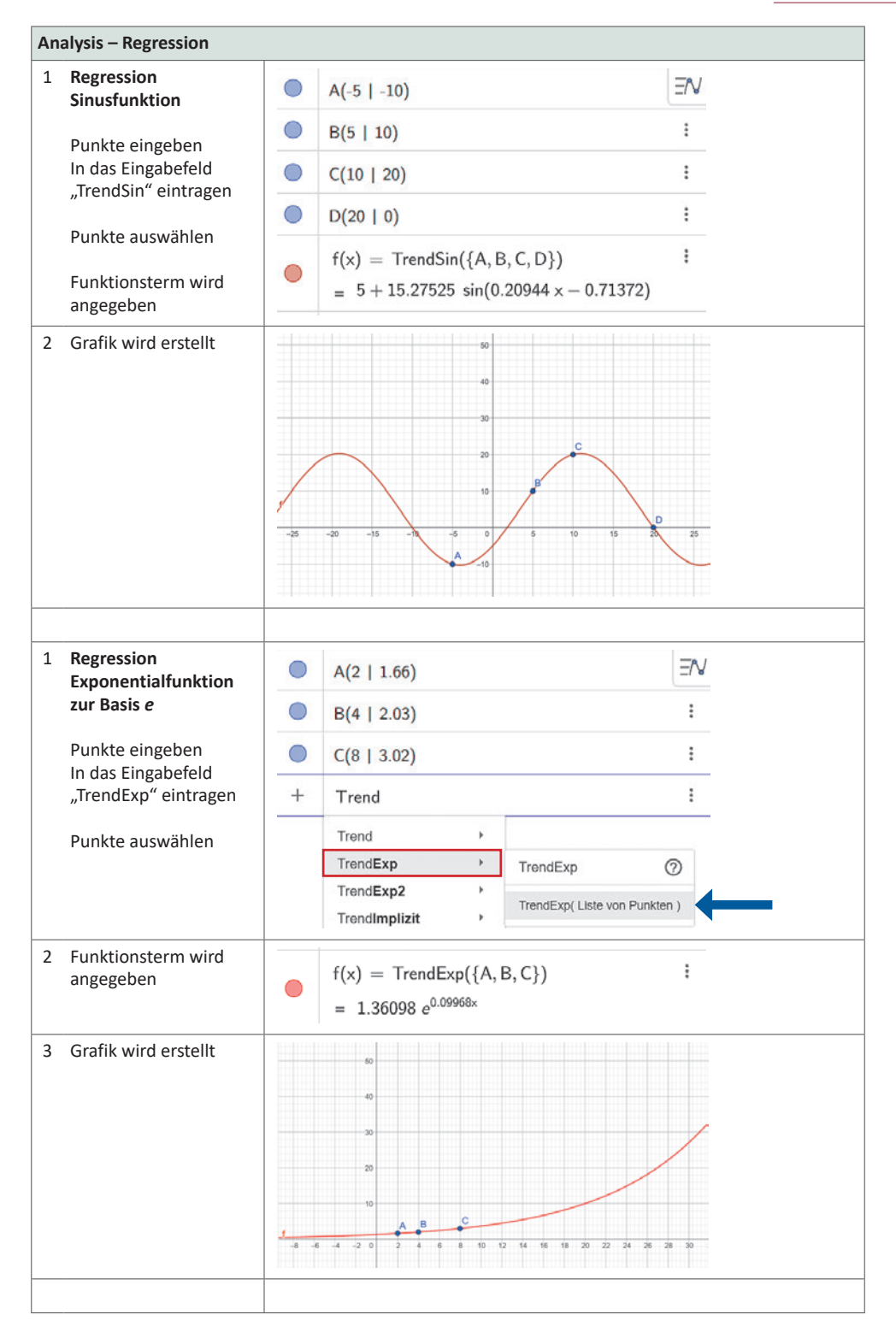

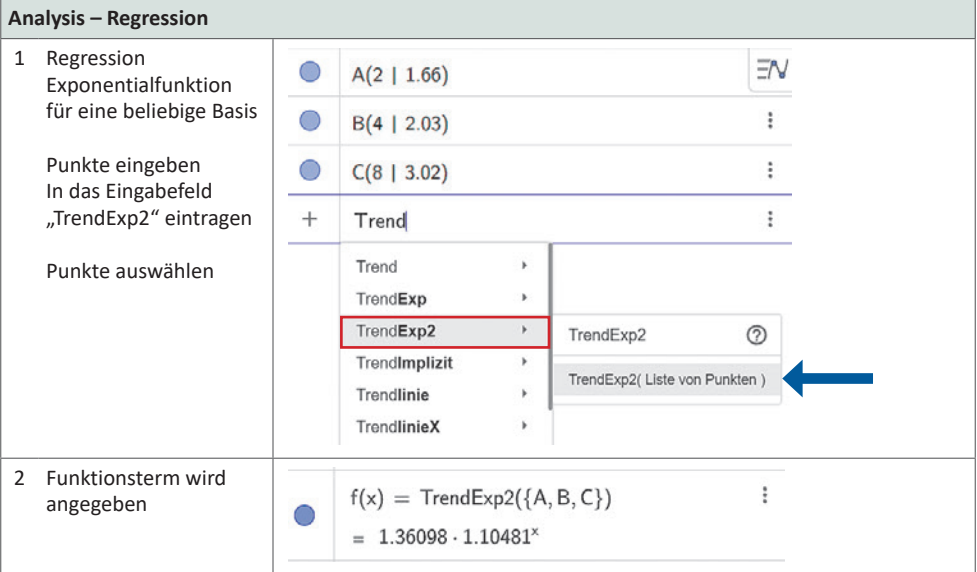

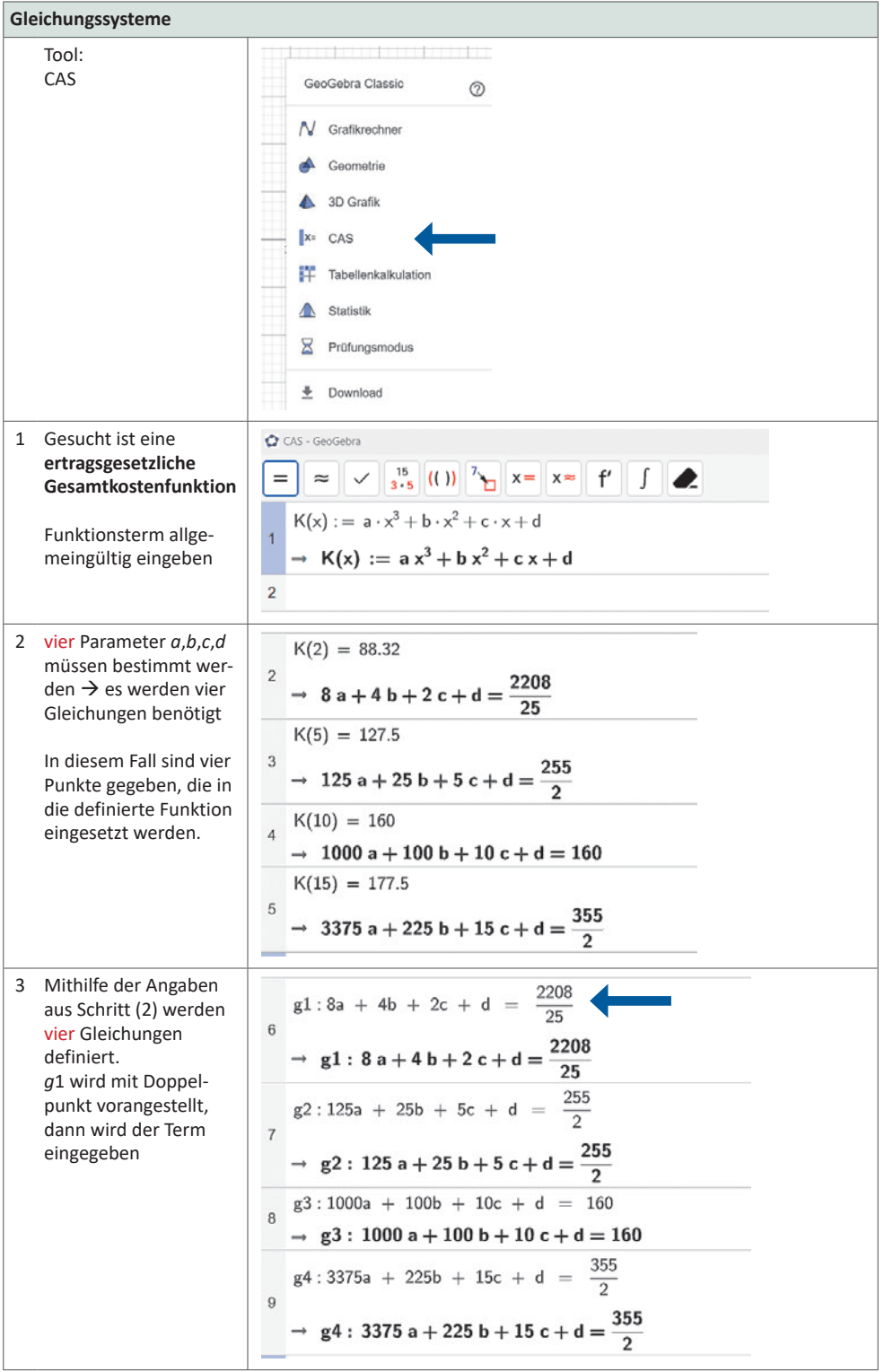

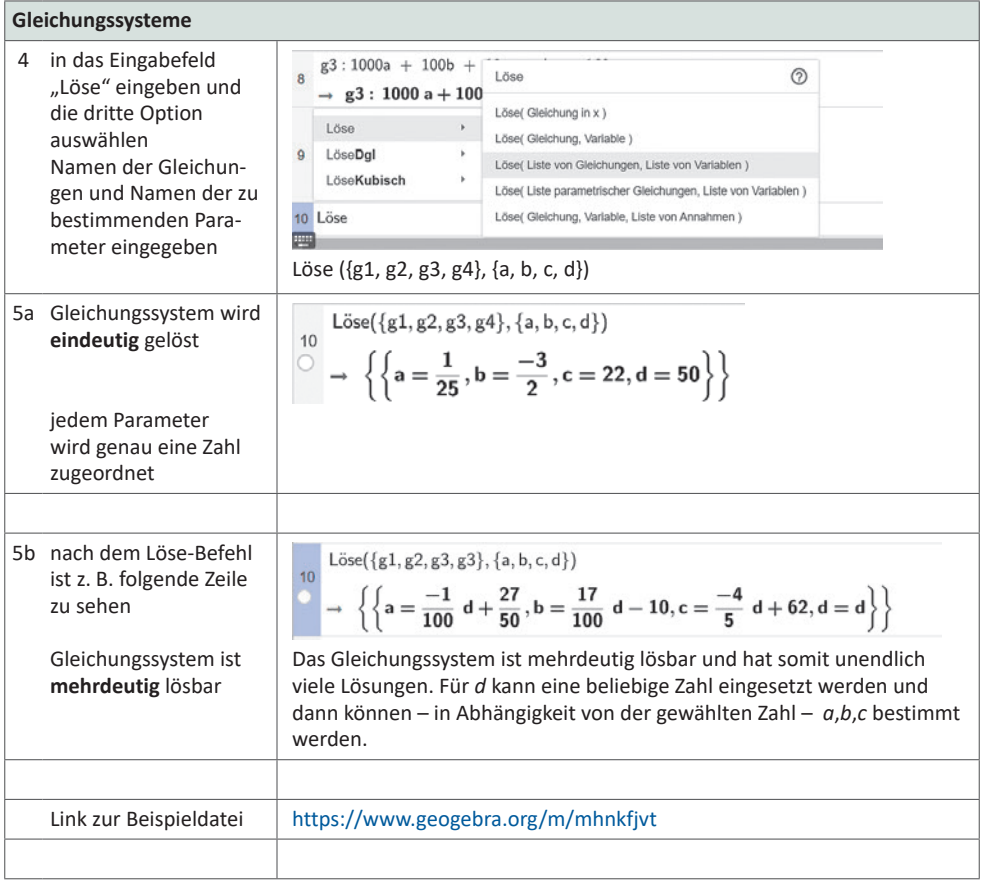

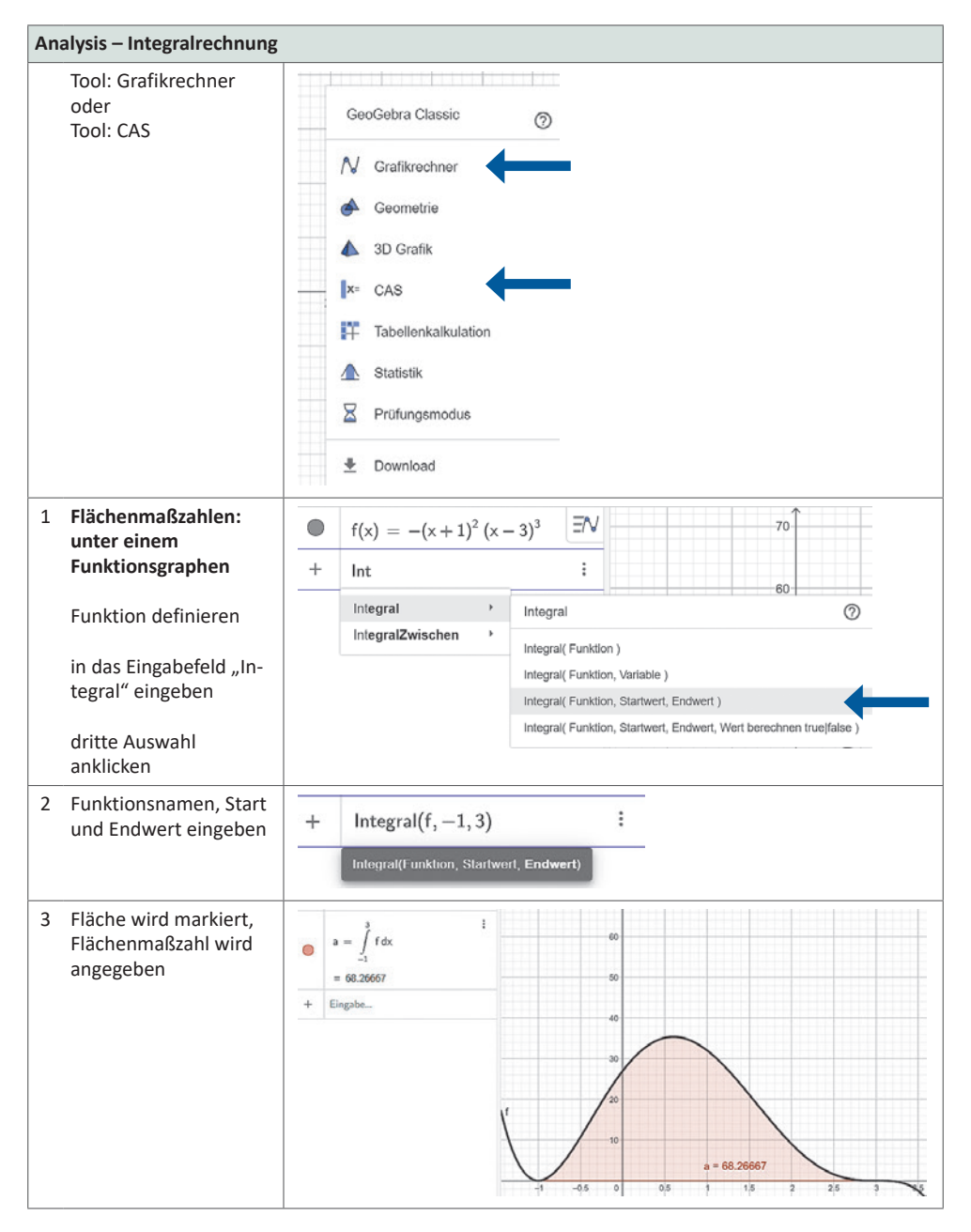

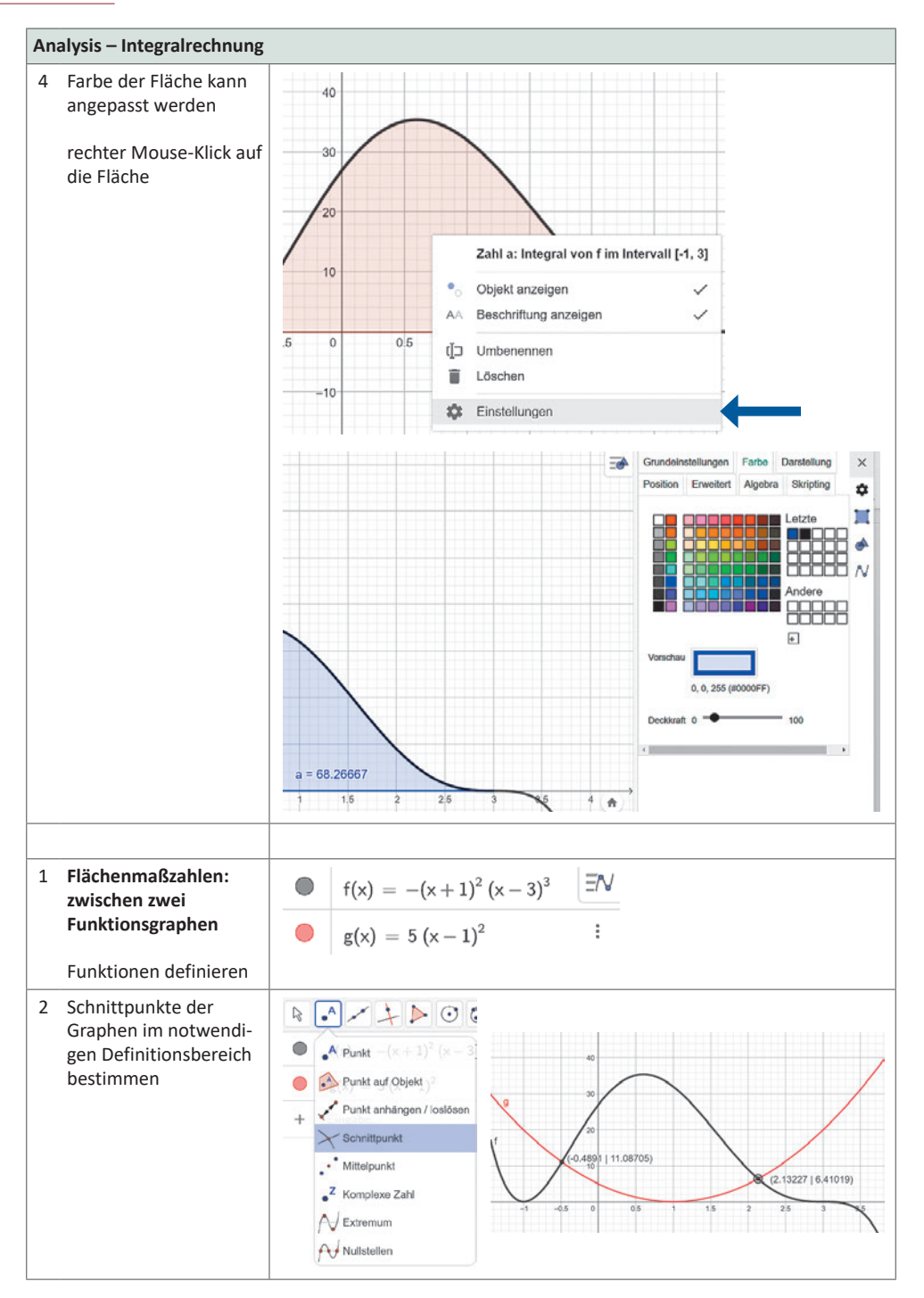

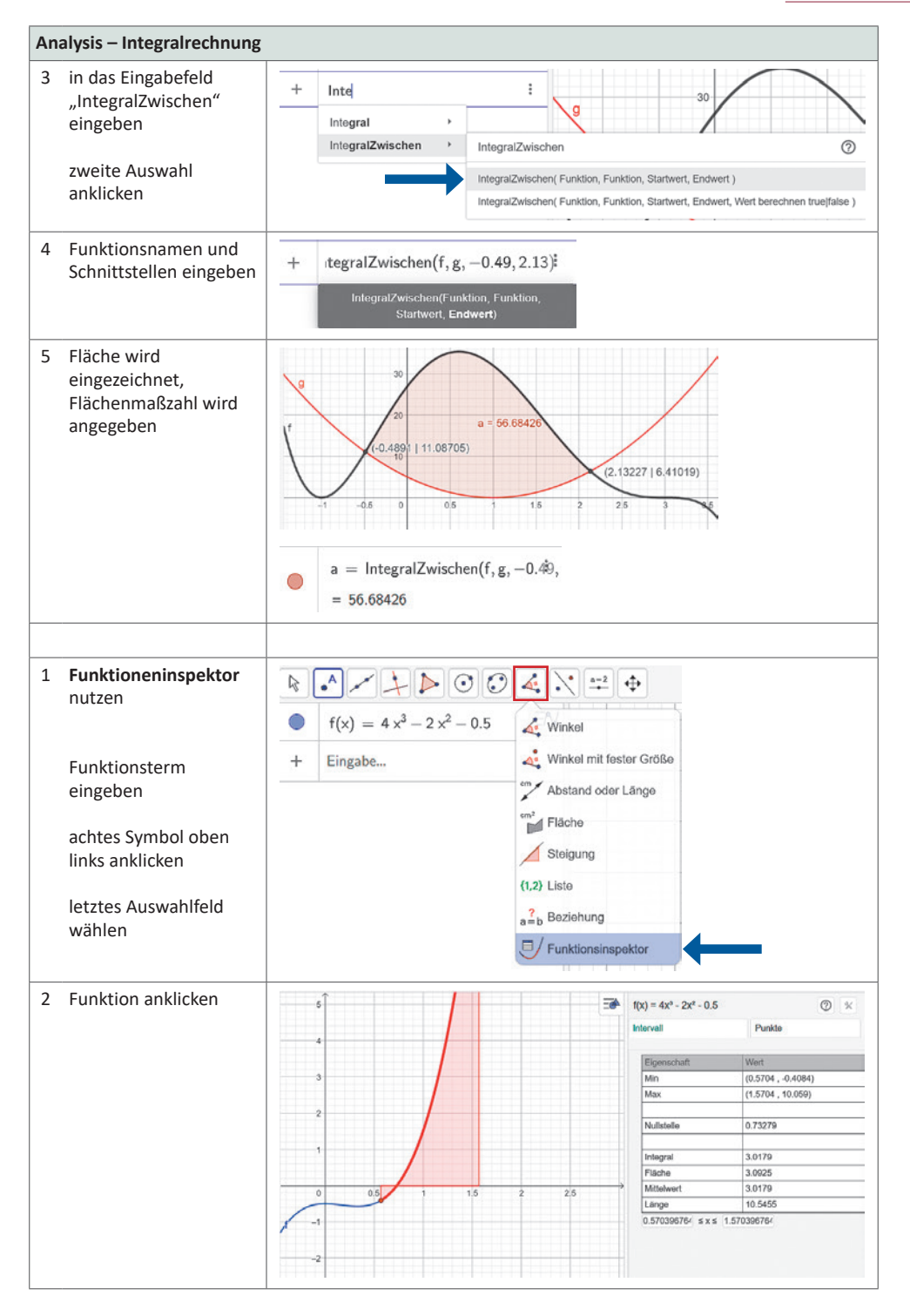

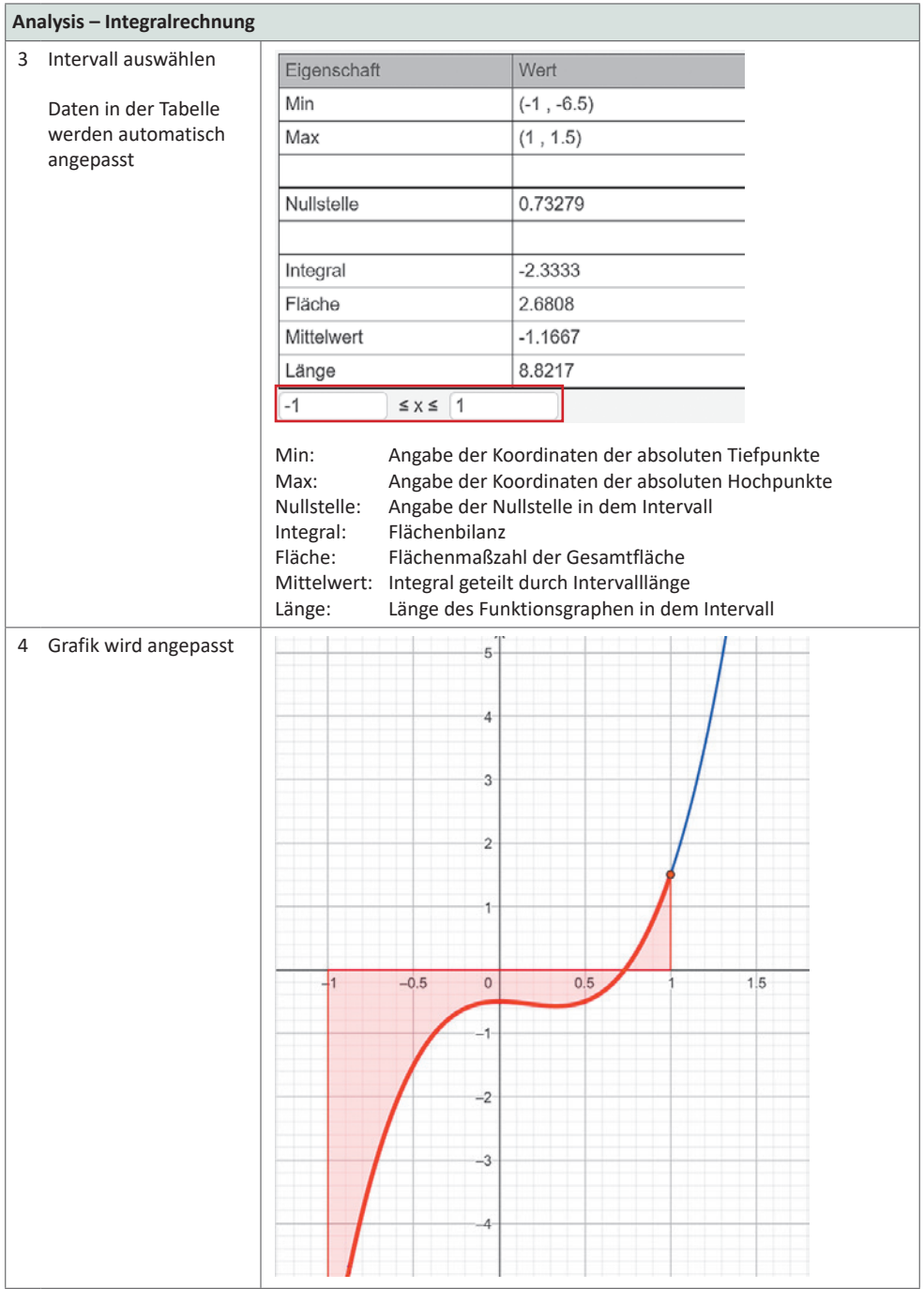

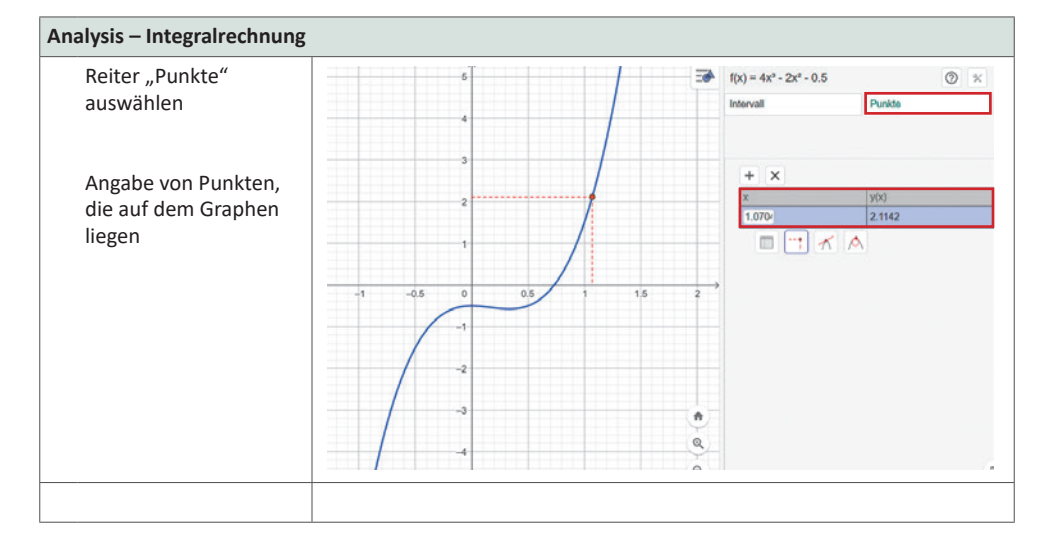

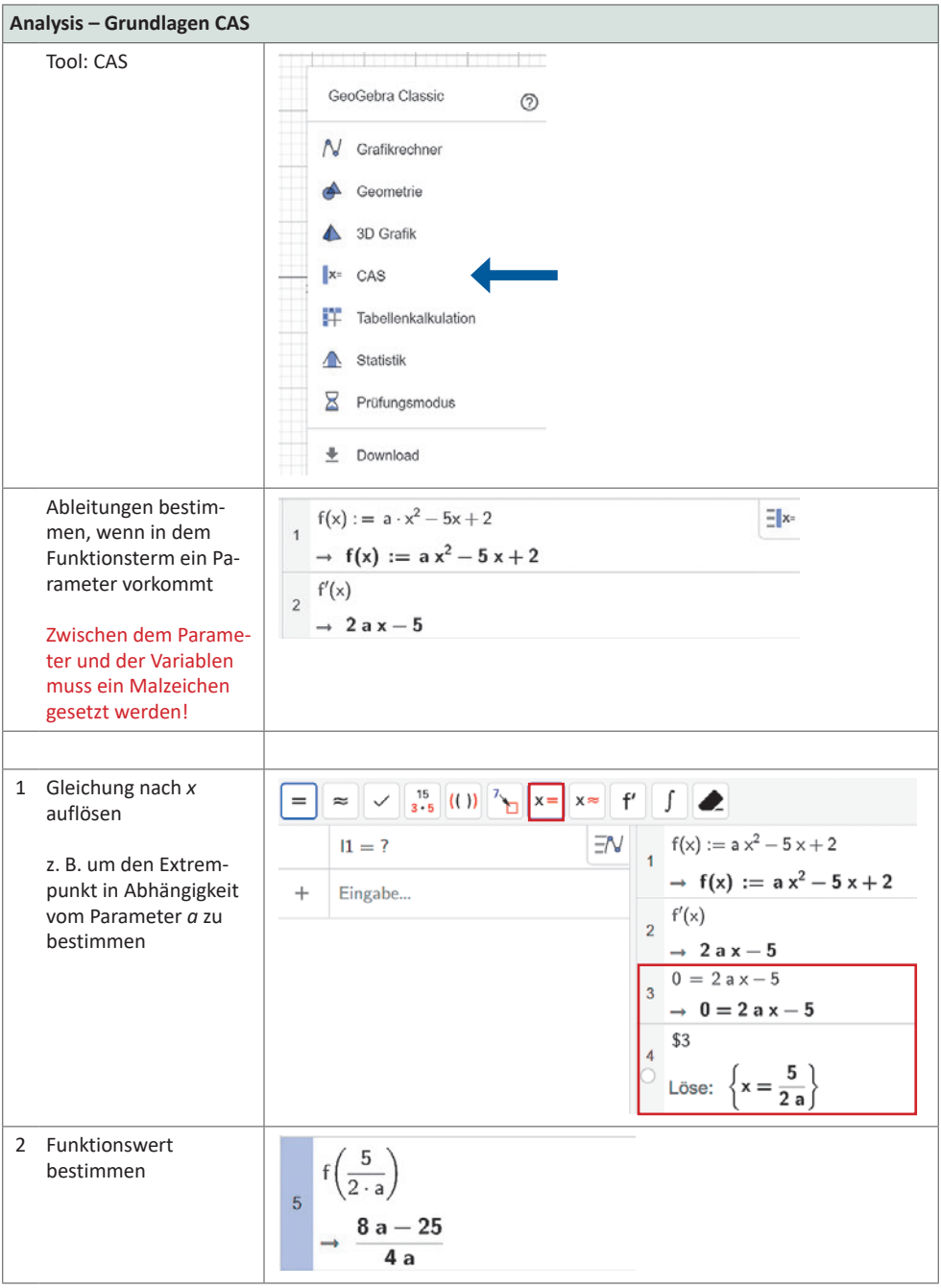

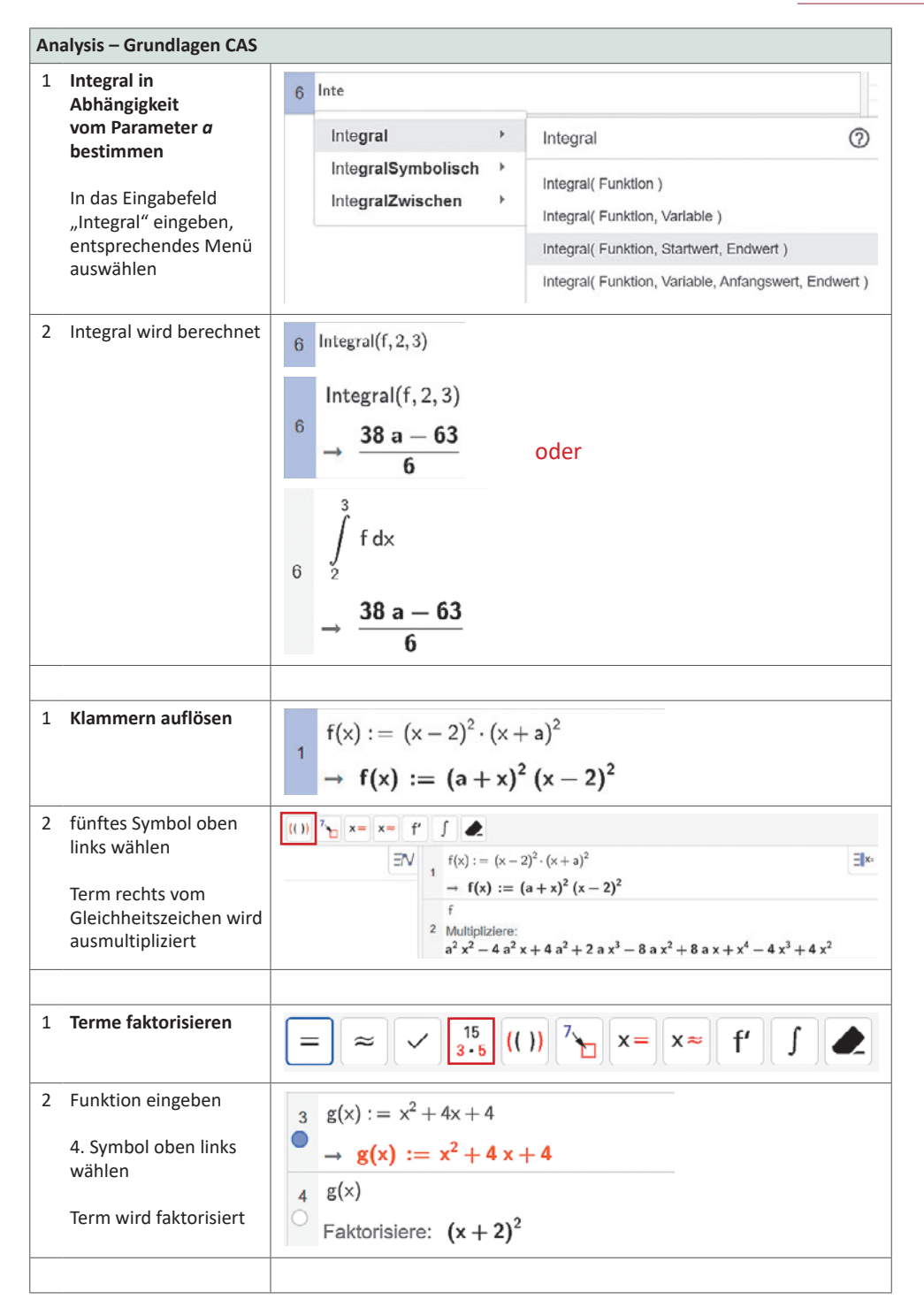